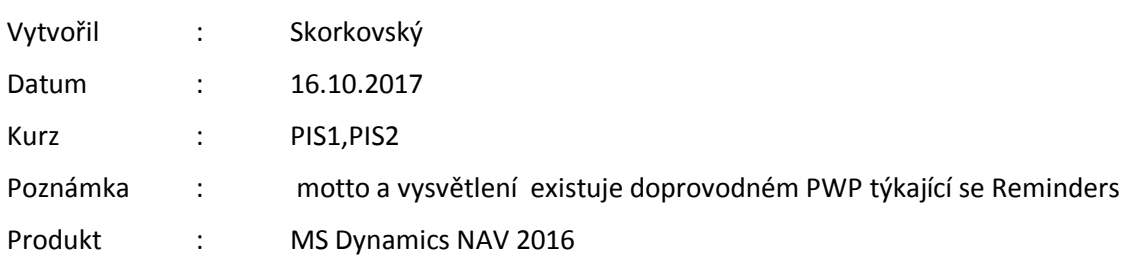

# **Přiklad na upomínky a vytváření penále (základ)**

1.Správa->Správa IT->Nastavená aplikace-> Správa financí->Finance->Podmínky upomínky a Podmínky penále. Také je možné se dostat na níže uvedenou obrazovku s pomocí vyhledávacího okna.

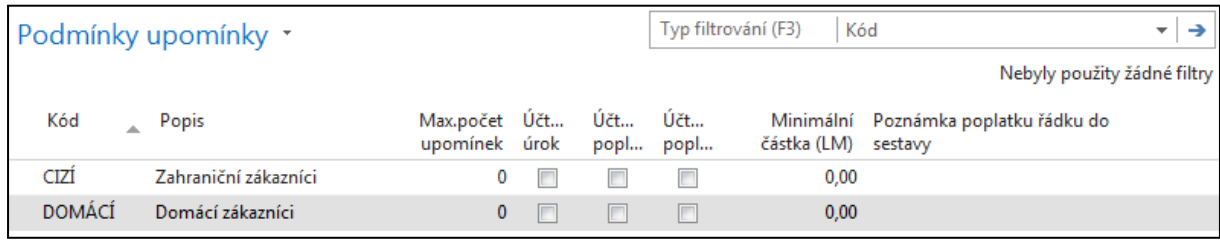

2. tyto kódy se nastavují na kartě zákazníka. V našem případě budeme využívat kód DOMÁCÍ

3.Ikona Úrovně ->Zobrazí se podmínky upomínek

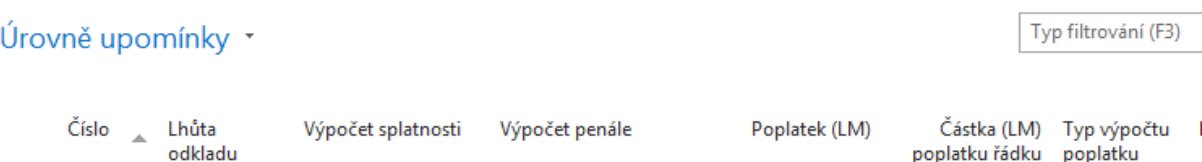

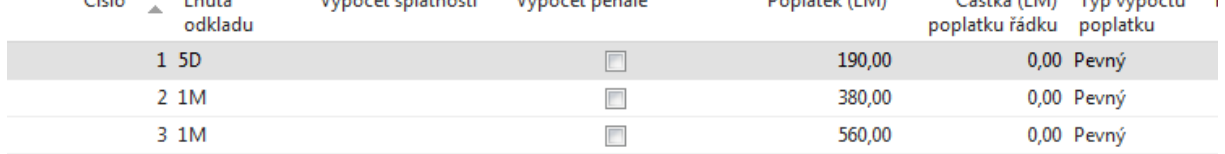

4. Ikona Navigace a texty na začátku a na konci upomínky. Níže napřed začátek a následně i konec upomínky.

# **Začátek :**

Text upomínky \*

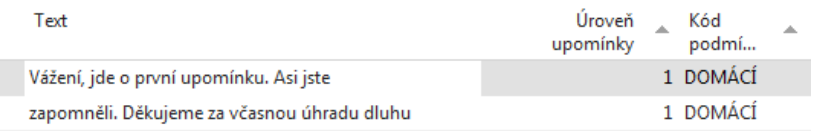

#### **Konec:**

# Text upomínky \*

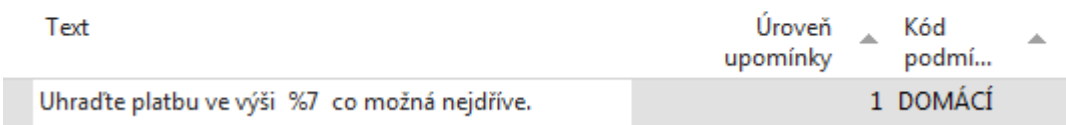

Pokud v poli text použijete F1- help, pak se dostanete na Text může obsahovat Proměnné a odtud se dostanete na níže uvedený seznam

#### **Text Variables for Reminders**

When you create texts to be printed on reminders, you can use certain predefined variables which the program will replace with the appropriate information before printing.

The following predefined options are available:

%1 = Document Date (from the reminder header)

%2 = Due Date (from the reminder header)

%3 = Interest Rate (from finance charge terms)

%4 = Remaining Amount (from the reminder header)

%5 = Interest Amount (from the reminder header)

%6 = Additional Fee (from the reminder header)

%7 = Total (Remaining Amount + Interest Amount + Additional Fee + VAT).

%8 = Reminder Level (from the reminder header)

%9 = Currency Code (from the reminder header)

%10 = Posting Date (from the reminder header)

Parametry jsou uvedeny v tabulce výše. To aby bylo jasné co znamená v textu konci upomínky parametr %7.

Pozor : podívejte se na pracovní datum : v našem příkladu je to 2.2.2017

5. V okně Upomínky (vyhledávací okno) – ikona Vytvořite upomínky v oblasti Akce. Tím se nastartuje dávková úloha.

6. Vyberte např. Zákazníka 20000 a datum dokladu např. 1.4.2017.

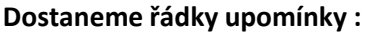

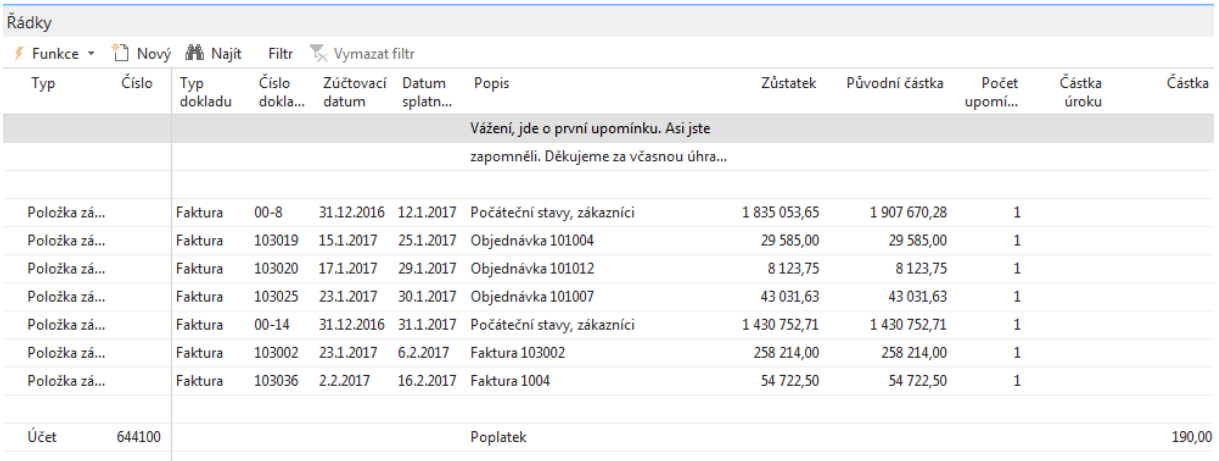

Tuto upomínku vydáme s pomocí ikony (datum vydání dokladu je 1.4.2017) a začneme vytvářet druhou upomínku:

Z

7. Změníme pracovní datum na 2.5.2017 (viz úrovně podmínky a lhůty odkladu)

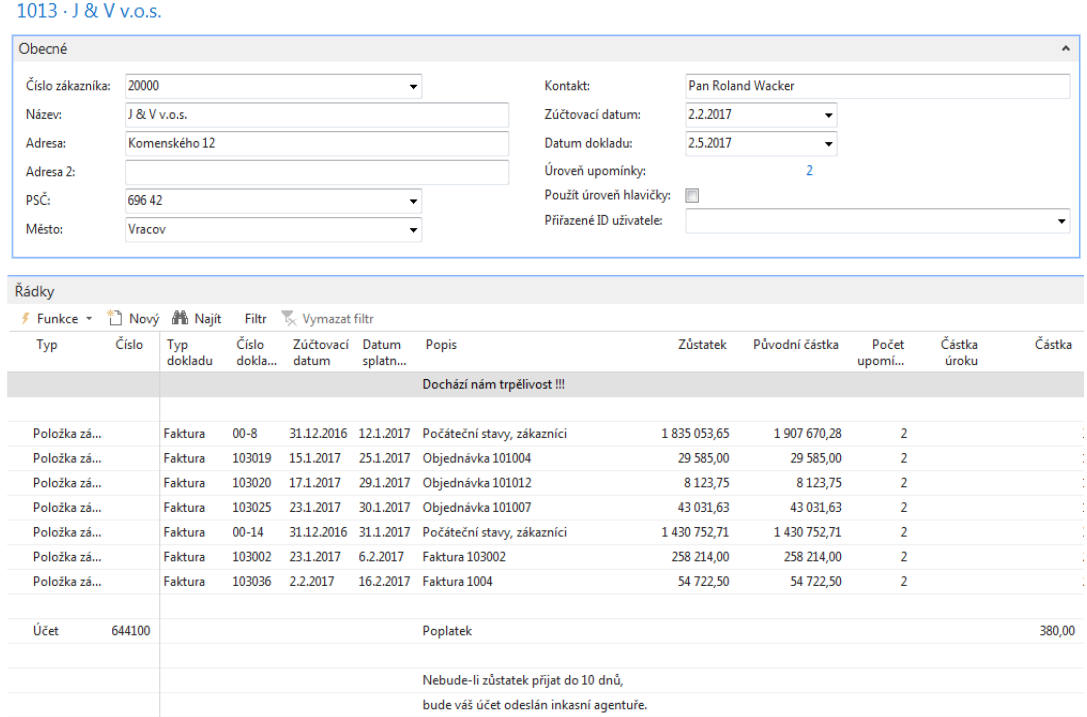

# **Dostaneme řádky upomínky druhé úrovně (viz hlavička):**

# **Opět tuto upomínku s pomocí ikony Vydejte !!!**

8. Podívejme se na položky zákazníka číslo 2000 (S pomocí Ctrl-F7)

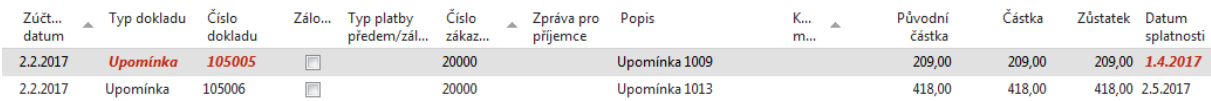

# 9. Opět vytvoříme upomínku číslo 4 a tu opět vydáme. Ve filtru zadejte datum dokladu 3.6. Což je 1 měsíc +1 den po splatnosti druhé upomínky. Takže dostanete:

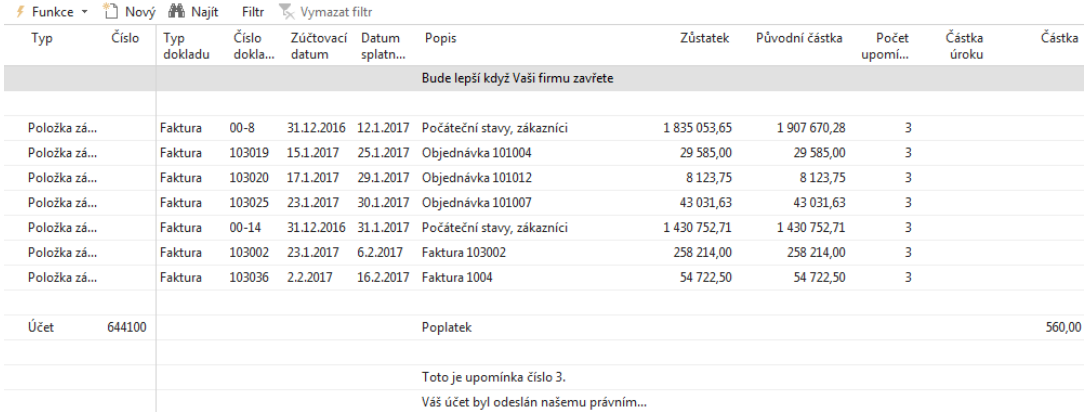

#### **Položky zákazníka po třetí upomínce jsou :**

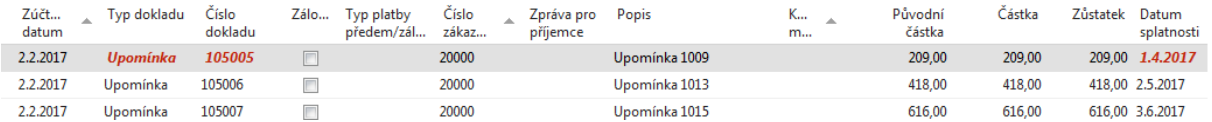

10. Nyní vytvoříme penále. Správa financí->Periodické aktivity->Pohledávky->Penále a ukony vytvořit penále. Napřed ale ovšem otevřete okno Podmínky penále s pomocí vyhledávacího okna.

Opět jdou zde parametry (k nápovědě se dostanete při úpravě podmínek penále – okno Popis řádku a využijte zde opět klávesu F1:

- %1 = Datum dokladu (z hlavičky penále)
- %2 = Datum splatnosti (z hlavičky penále)
- %3 = Sazba (z Podmínek penále)
- %4 = Zůstatek (z hlavičky penále)
- %5 = Částka úroku (z hlavičky penále)
- %6 = Poplatek (z hlavičky penále)
- %7 = Celkem (Zůstatek + Částka úroku + Poplatek + DPH)
- %8 = Kód měny (z hlavičky penále)
- %9 = Zúčtovací datum (z hlavičky penále)

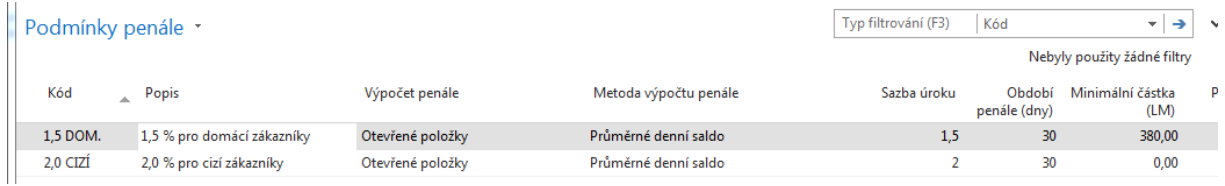

## **Podívejte se na nápovědu k poli Období penále :**

Zde můžete zadat období, ve kterém se má [sazba úroku](http://dynav.econ.muni.cz:49000/main.aspx?lang=cs-CZ&content=T_5_2.htm) uplatnit. Zadejte počet dní v období. Program používá období penále pro výpočet úroku při vytváření penále nebo upomínek.

Pozor : pro domácí zákazníky je lhůta odkladu 5 dní. Penále je ale nejlepší vystavovat ažpo vystavení 3 upomínky a době odkladu 1měsíc (i když je možné penále vytvářet i po první upomínce)

#### Ve filtru zadejte datum dávkové úlohy vytvořit penále – tedy 30.7.2017

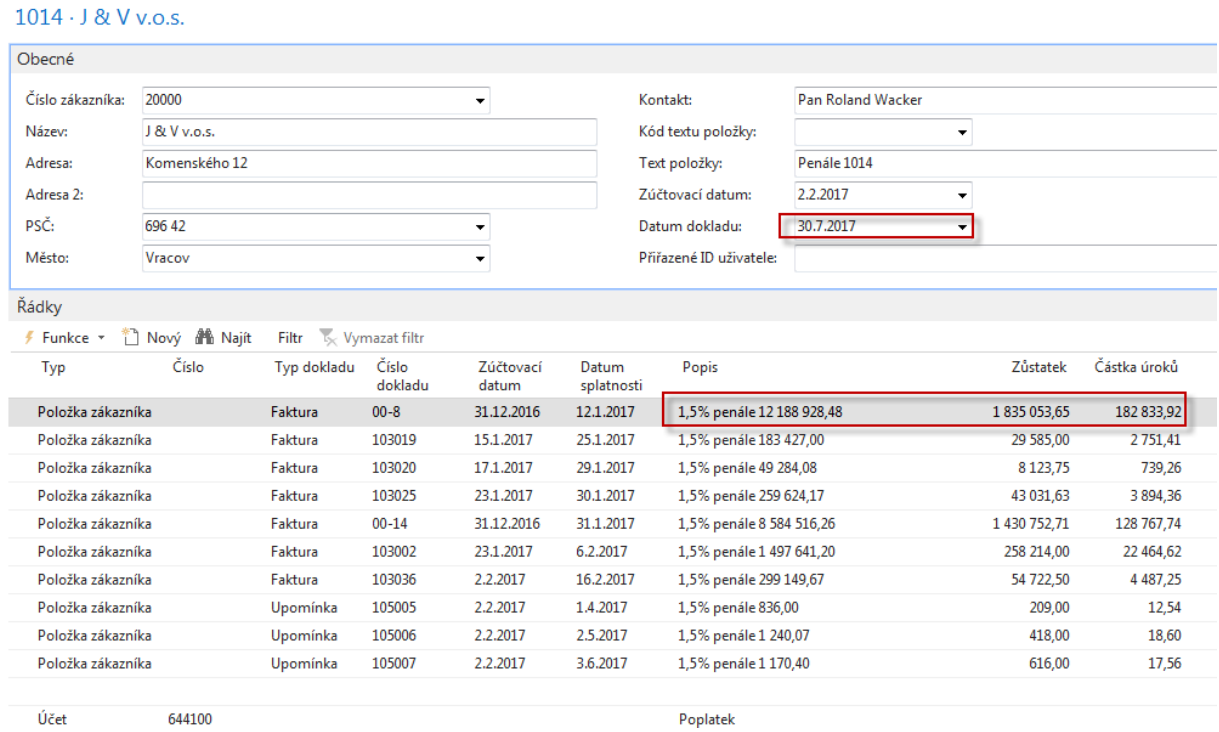

Popis řádku je vytvářen s předpisem (viz snímek 31 v doprovodné PWP prezentaci) : **%4%penále%6%** 

#### **Kde 182 833,92 je 1,5 % z částky 12 188 928,48**

**Číslo v Popisu -> penále = Zůstatek\*(dny po splatnosti/Období penále) =**

# **1 835 053,65\*(199/30)= 12 188 928,48**

## **(Výpočet podle Metody průměrného denního salda)**

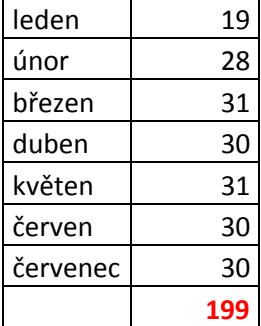

#### **Položky zákazníka po vydání penále :**

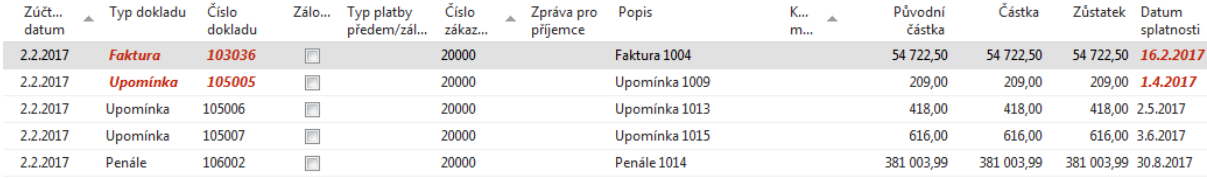